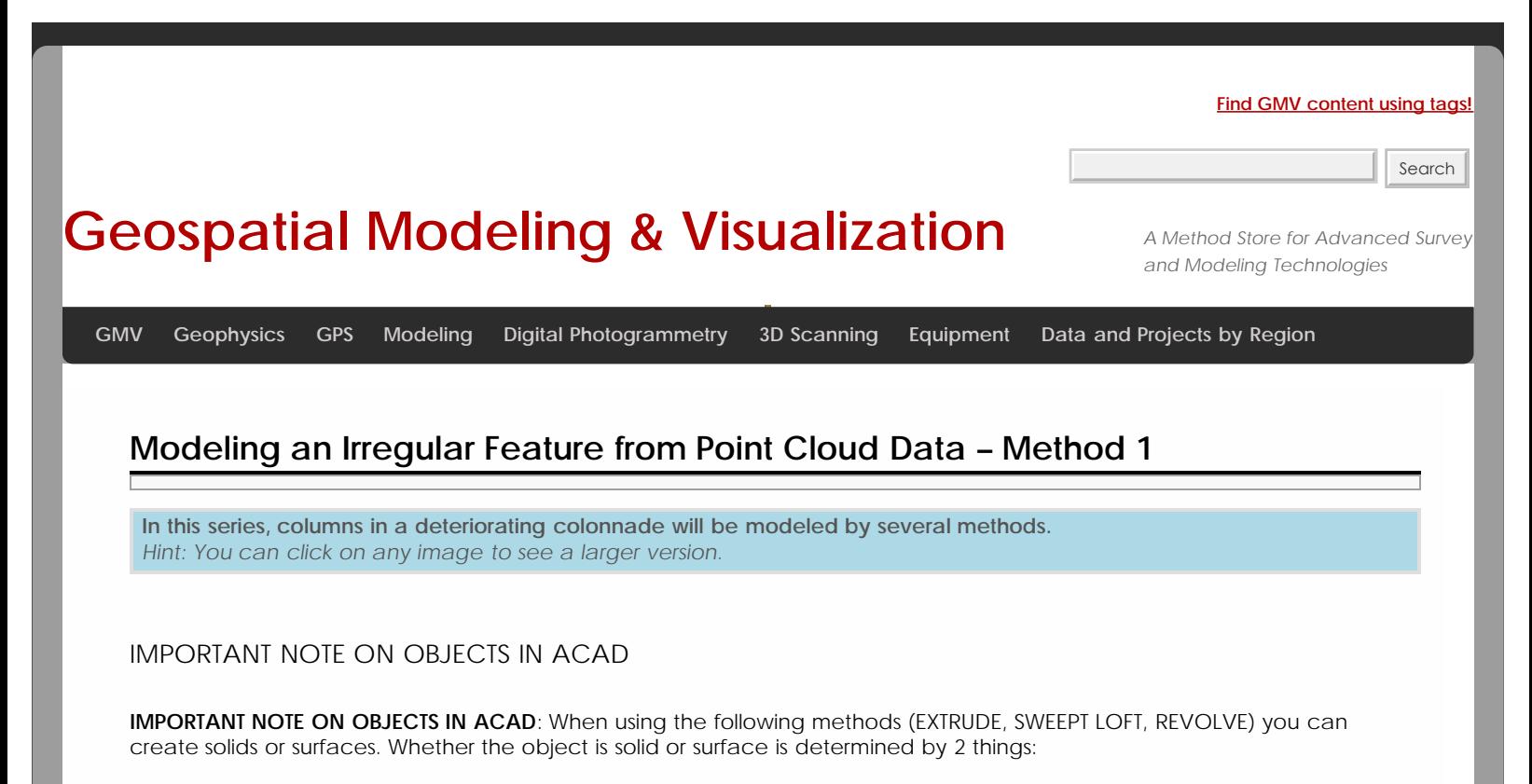

**(1) Whether the polyline is open or closed:** Open polygons and curves always create surfaces but closed polylines and curves can create either.

**(2) Which tab is active at the top of the ACAD workspace (See Figure 1)** – If the Solid tab is active, a solid is created; if the Surface tab is active, a surface object is created; if the Home tab is active, by default, a solid is created from closed polylines (this default can be changed once a command is active by entering 'M' for Mode at the prompt) – Solids seem to translate into the COE format and import into Cyclone much better than surfaces, which sometimes will not show up in Cyclone at all in the COE format.

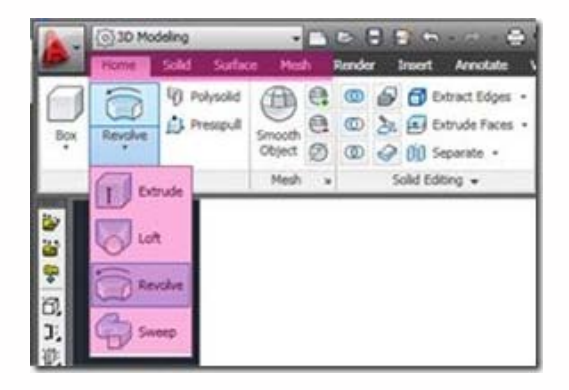

*Figure 1 – Main ACAD toolbar with modeling tabs highlighted in Magenta; EXTRUDE, LOFT, REVOLVE, AND SWEEP exist on each of the modeling tabs. Which tab is active and whether the polyline is open or closed determines what type of object is created.*

SET UP THE ACAD MODEL SPACE

#### **I. Set up the ACAD Model Space**

**1. Configure/Open the Cyclone MS** and set up the ACAD model space (See the GMV's "*Leica CloudWorx 4.2 and AutoCAD 2012 – Digitizing a Point Cloud in 2D*" for more information)

**2. Create Layers** for each of the 3 slices and the final column object, making the bottom slice's layer active

#### **3. Adjust the object geometry association variable** in CAD -> command line: DELOBJ > adjust to value zero

(NOTE: This number determines whether the original geometry used to create a 3D object – in this case polylines – are retained or deleted when the object is created. This value can range from '0′ through '-3′, with '0′ retaining all geometry and with '-3′ deleting all defining geometry. Retaining geometry is recommended for analysis and any possible back-tracking. Search "DELOBJ" in ACAD help for more information)

#### SETUP ACAD MODEL SPACE – CONT.

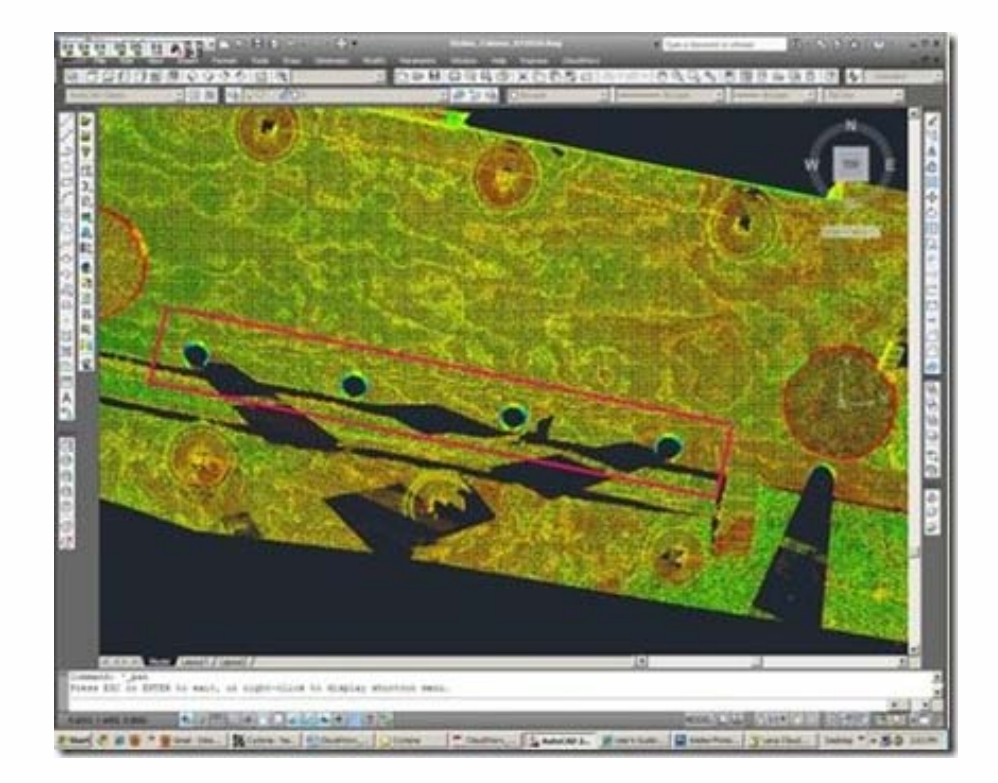

**4. Hide Regions** to isolate first feature to be modeled, in this case, the colonnade.

*Figure 2 Top view of colonnade – roof and other un-needed data has been hidden with Hide Regions; colonnade (highlighted in the magenta rectangle) is easily evaluated for complete/intact features*

#### EXAMPLE

**Method 1: Slicing Cross Sections and Lofting** - Point Clouds may be sliced to view specific sections or profiles to model; these slices are made across the x, y, or z axis based on the current UCS. Slicing large areas is useful when looking to see which features are the most intact/complete across a site. Slicing small areas allows for precise drawing/modeling. In this method, a column will be sliced and the section's profile (ie: cross sections) will be traced and lofted into solid or surface objects.

In the first example, the column is sliced 3 times on the y-axis. Tracing the slices creates 3 polylines representing the section cuts from the bottom, middle, and top sections of the columns -> These cross sections will then be lofted to one another, forming the modeled column object.

USE THE CLOUDWORX SLICE TOOLBAR

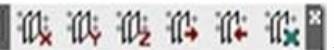

**II.Use the CloudWorx Slice Toolbar that we we are the west of the point cloud along the y-axis as the first section** cut at the bottom of the column. Slices can be made in several ways. NOTE: a slice must be named in the Cutplane Manager (main Cloudworx toolbar) in order to be saved; if unnamed, it will be deleted once it is deactivated!!!

**1. Clip Point to Slice** -> uses two parallel planes to define the slice; only those points between the two planes are shown > Command line: CWSLICE or Cloudworx > Clip Point Cloud > Slice > Define Axis > LC in viewport to place 1st and 2nd clipping planes. NOTE: Current Slice can be moved one step (equal to width of the slice) forward (CWSLICE**F**) or backward (CWSLICE**B**) along its axis

### CLIP POINTS TO SECTION

**2. Clip Points to Section** > uses single plane with only those points on one side of the plane visible > Command line: CWSECTION or Cloudworx > Clip Point Cloud> Section View > LC in viewport to define axis and direction (positive or negative)

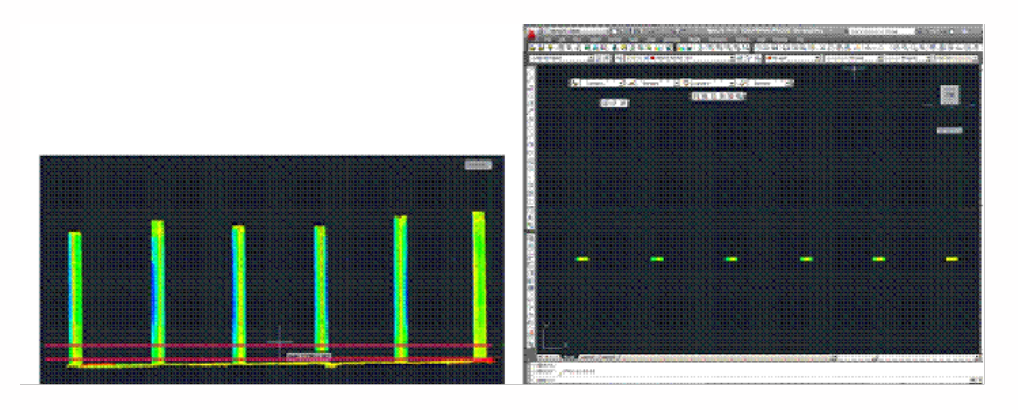

*Figure 3 – (Left) Hide Regions command has isolated colonn cut; (Right) Sliced colonnade – note the points are not deleted, simply hidden ade – Clip-to-Slice command (slices shown by magenta lines) creates the first section*

### TRACE AND SNAP TO POINT CLOUD

**3. Trace first section cut, snapping directly to point cloud** > Top View > Make correct layer current > Zoom in to view points comfortably and refresh point cloud to confirm all points visible (do this periodically, especially when zooming in/out) >Command Line: PL or POLYLINE to trace the profile/outline of the bottom slice of the column

**REMEMBER:** (1) Enable OSNAP "NODE" to snap to points (2) At command line: type "U" during active polyline command to undo vertices/go back without ending the command (3) At command line: PEDIT allows polyline(s) to be edited, joined, etc. (4) See ACAD Help: Drawing and Editing Polylines for more information

**3A. Repeat Steps** to create the polylines for the remaining section cuts (note you may create more or less slices as desired – a higher number of slices and/or increased complexity results in a more accurate tracing but also requires a higher and more difficult set of calculations to loft/join the separate sections; when too complex, the lofting command may fail to calculate the final object as desired) > **Confirm each section is made of only one polyline** (use PEDIT -> JOIN and PEDIT -> CLOSE to join and close multiple polylines)

**3B. Once all section cuts are traced, hide the visibility of the point cloud**  $\frac{\mathbf{Q}_n}{\mathbf{Q}_n}$  **-> make the column object layer** current

### 3D MODELING MAIN TOOLBAR

**III. 3D Modeling main toolbar > EXTRUDE** tab pulls down to LOFT (see figure 4) or at command line: **LOFT** > Select cross sections in the order they are to be lofted to one another (here from bottom to top) > ENTER after selection > ENTER a 2nd time to accept "Cross Sections Only"

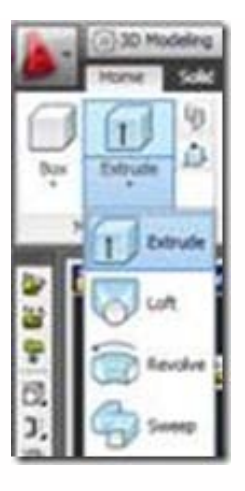

*Figure 4 Extrude icon pulls down to reveal Loft and Revolve Icons in the 3D Modeling Workspace or enter LOFT at command line*

# RETURN TO ORIGINAL COORDINATES AND EXPORT

**IV. Return to Original Coordinates and export** > If you have altered the Coordinate System, return it to the World Coordinate System that matches the original scan world coordinates (See the section: *'Setting up a Model Space in AutoCAD: Using User-defined coordinate systems'* and Figure 4 for more information) > Modeled object can now be edited or exported as desired > Select objects > File > Export

# TIPS FOR LOFTING

**TIPS for lofting**: Attempting to loft more than 2 complex cross sections, such as highly detailed tracing, may freeze the program or take large amounts of time. If this happens, try lofting 2 polylines at a time to create separate objects and then grouping or converting these separate objects into a single surface or solid object as needed. Retaining the original geometry (ie: the polylines through DELOBJ) and using layers is essential to dividing the lofting command into manageable pieces; to join multiple objects -> NOTE: although multiple objects can be joined together into a single object with the UNION command, objects that have been united do not seem to translate into COE files well; if you have used the UNION command and find importing the COE file into Cyclone is slow or unsuccessful, try the original objects, pre-UNION (this is another case in which retaining your original geometry is very helpful).

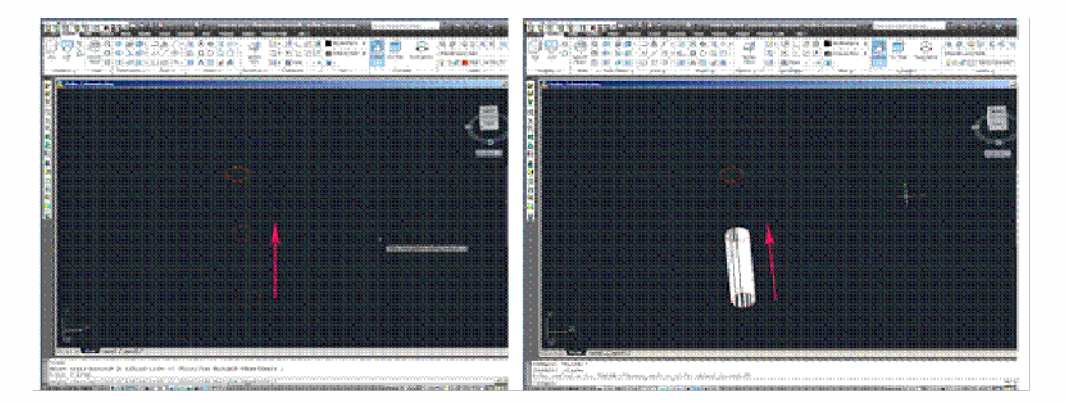

*Figure 5 (Left) Each section cut has been traced as one polyline and the point cloud is hidden; 1st the bottom polyline and 2nd, the middle polyline are selected for lofting (the magenta arrow highlights the order of selection and lofting direction) (Right) 2 polylines create the first lofted object (ie: the bottom of the column)*

EXAMPLES OF LOFTING

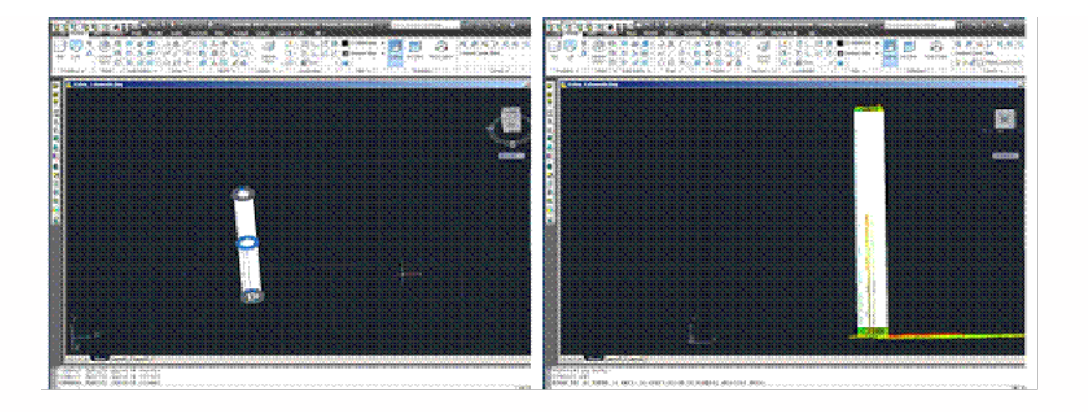

*Figure 6 (Left) The column has been completely lofted into 2 objects (in white) and the original polyline geometry is still present and visible (blue and gray circles) – (Right) UNION has combined the 2 pieces of the column and the point cloud's visibility is turned on for comparison*

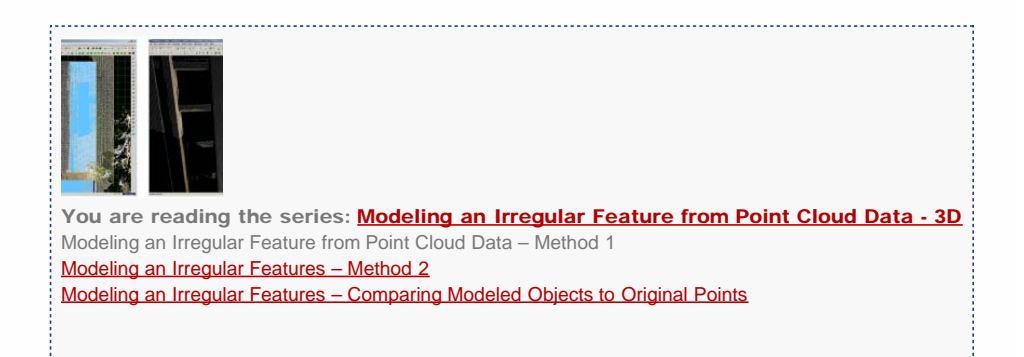

Please cite this document as: **Stevens, Caitlin. 2011. Modeling an Irregular Feature from Point Cloud Data – Method 1.CAST Technical Publications Series. Number 7336. http://gmv.cast.uark.edu/modeling/softwarevisualization/autocadrevit/workflow/leica-cloudworx-and-cad-workflow-for-modeling-between-programs-2/. [Date accessed: 27 April 2013]. [Last Updated: 9 May 2012].** *Disclaimer: All logos and trademarks remain the property of their respective owners.*

**Login**

2013 - [Geospatial Modeling & Visualization](file:///E|/rachel/gmv/gmv.cast.uark.edu_80/_._.html)